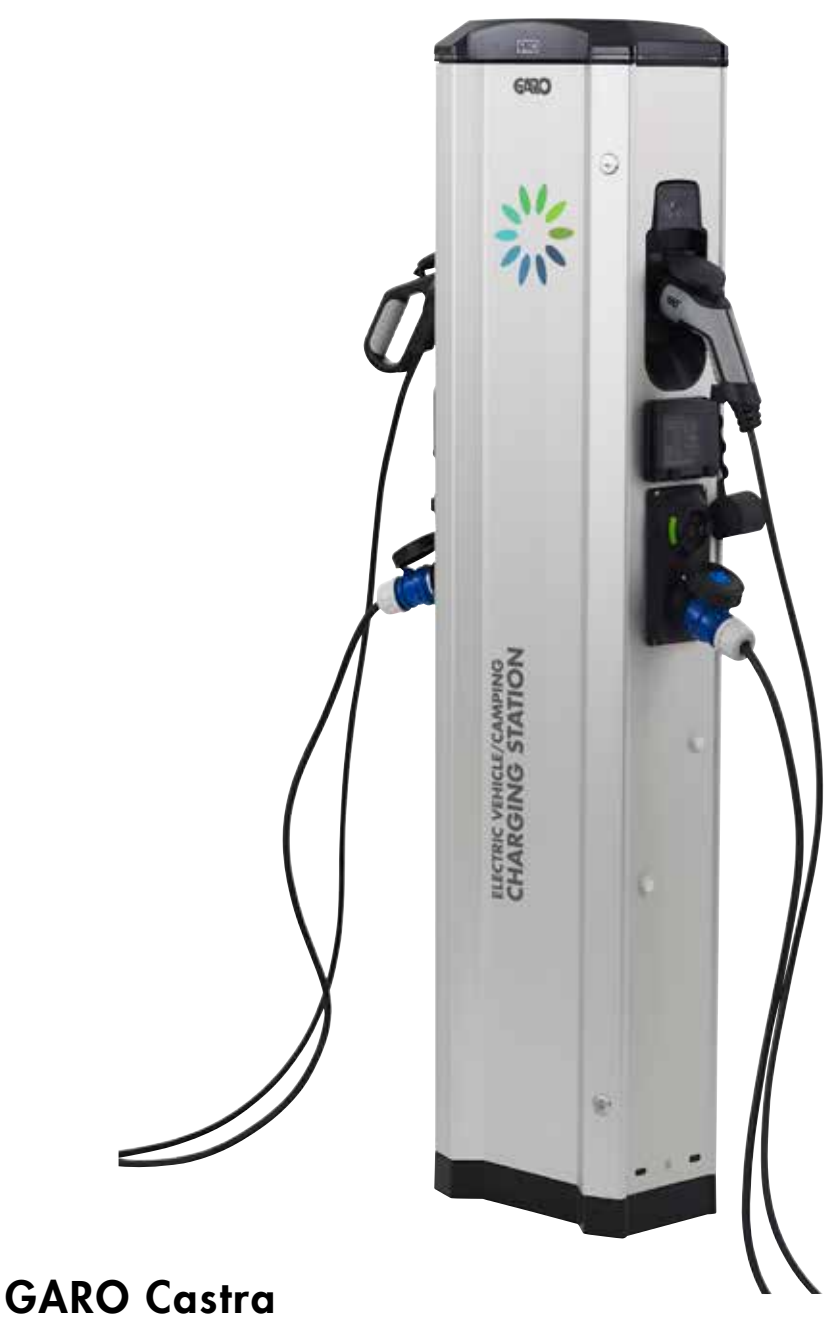

Användarmanual (SV)

1

GARO

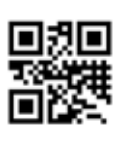

GARO AB Box 203, SE–335 25 Gnosjö Phone: +46 (0) 370 33 28 00 info@garo.se  $\frac{60}{60}$ <br>  $\frac{60}{30}$ <br>  $\frac{60}{30}$ <br>  $\frac{60}{30}$ <br>  $\frac{1}{30}$ <br>  $\frac{1}{30}$ <br>  $\frac{1}{30}$ <br>  $\frac{1}{30}$ <br>  $\frac{1}{30}$ <br>  $\frac{1}{30}$ <br>  $\frac{1}{30}$ <br>  $\frac{1}{30}$ <br>  $\frac{1}{30}$ <br>  $\frac{1}{30}$ <br>  $\frac{1}{30}$ <br>  $\frac{1}{30}$ <br>  $\frac{1}{30}$ <br>  $\frac{1}{30}$ <br>

Manual 380239

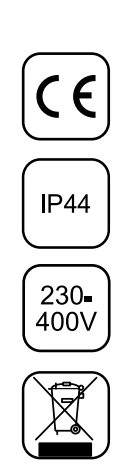

# INNEHÅLL

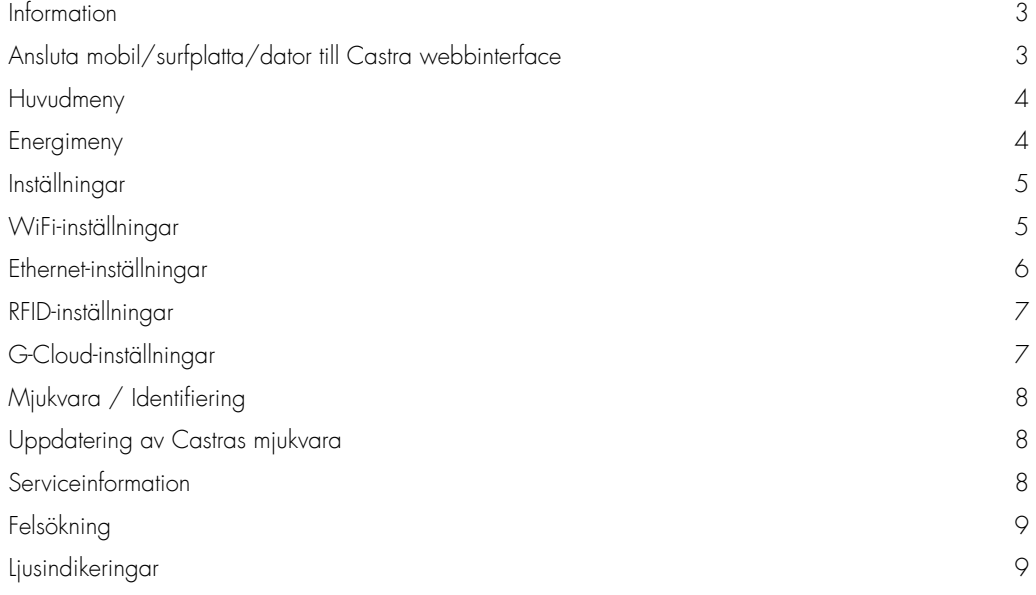

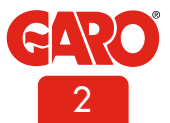

# Information

Castra campingstolpe är en kombination av eluttag och elfordonsladdstation i en och samma säkra campingstolpe. Varje stolpe är anpassad för två ekipage med två eluttag och två ladduttag Typ 2.

Syftet med denna manual är att ge nödvändig information om hur man använder, konfigurerar,och ställer in de olika funktionerna i GARO Campingstolpe Castra.

Förutsättning är en komplett installerad och spänningssatt Castra samt att man har en mobil/surfplatta/dator med wifi-nätverkskort.

Manualen innehåller allmänna beskrivningar för produkten som anses vara korrekta vid tiden för tryckning. Kontinuerliga förbättringar är ett av GARO:s mål, och vi

förbehåller oss därför rätten att när som helst

modifiera våra produkter, både hård och mjukvara. Vi reserverar oss även för tryckfel.

# Ansluta mobil/surfplatta/dator till Castra webbinterface

## Generell information

Förutsättningar:

• Spänningssatt Castra campingstolpe

Notera: Det tar upp till 3 minuter innan wifi-modulen är redo efter att man spänningssatt stolpen.

Castras wifi-modul är fabriksinställd som "Accesspunkt" och i detta läge ska man söka efter laddboxens SSID (wifi namn) i sin enhet. SSID och lösenord står på en etikett placerad innanför dörren.

Castras wifi-modul går också att ansluta till sitt lokala nätverk via ethernet porten.

I detta läge ska mobilen/surfplattan/datorn vara ansluten till samma nätverk som laddboxen.

## Anslutning av enhet till laddboxens accesspunkt

1. Sök efter laddboxens SSID och tryck anslut. Skriv in lösenordet som finns på laddboxens etikett.

2. Öppna en webbläsare. Webbläsaren kommer automatiskt visa laddboxens webb-interface. Om det inte sker skriver man in "172.24.1.1" i webbläsarens adressfält.

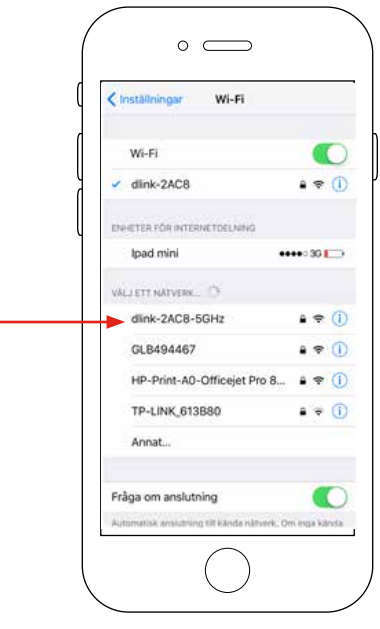

När Castra redan är ansluten till lokalt nätverk via wifi eller Ethernet ska man använda http://chargebox.garo.se i webbläsarens adressfält för att komma in i webbinterfacet.

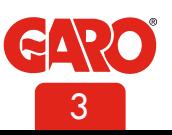

SE

# Huvudmeny

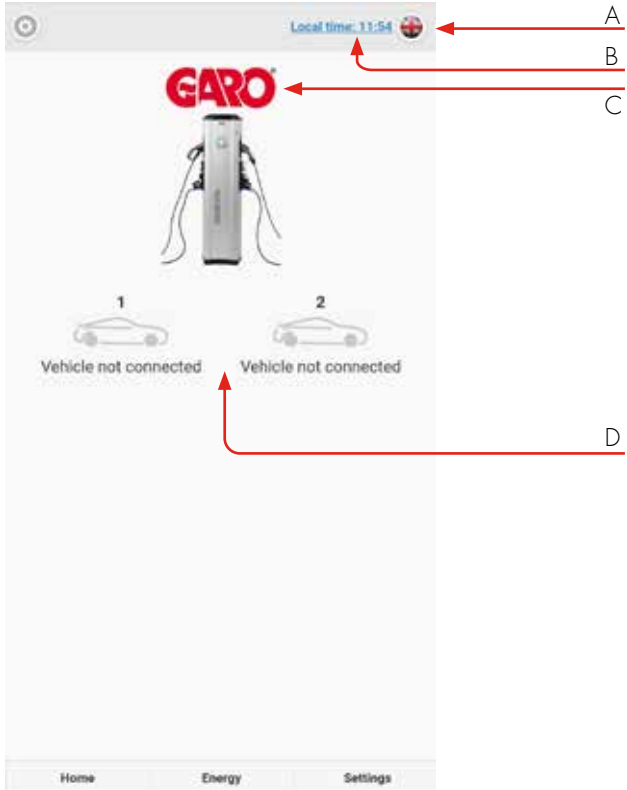

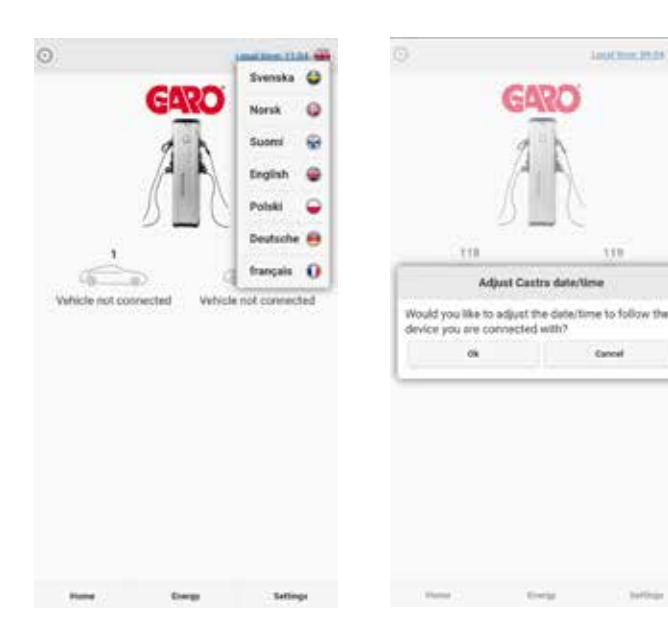

**Japanese Mark 400** 

iii

**Gene** 

- A. Välj språk.
- B. Klicka för att ställa in Castras klocka.
- C. Dubbelklicka för att se utökad information.
- D. Statusvisning för Typ2-uttagen.

# Energimeny

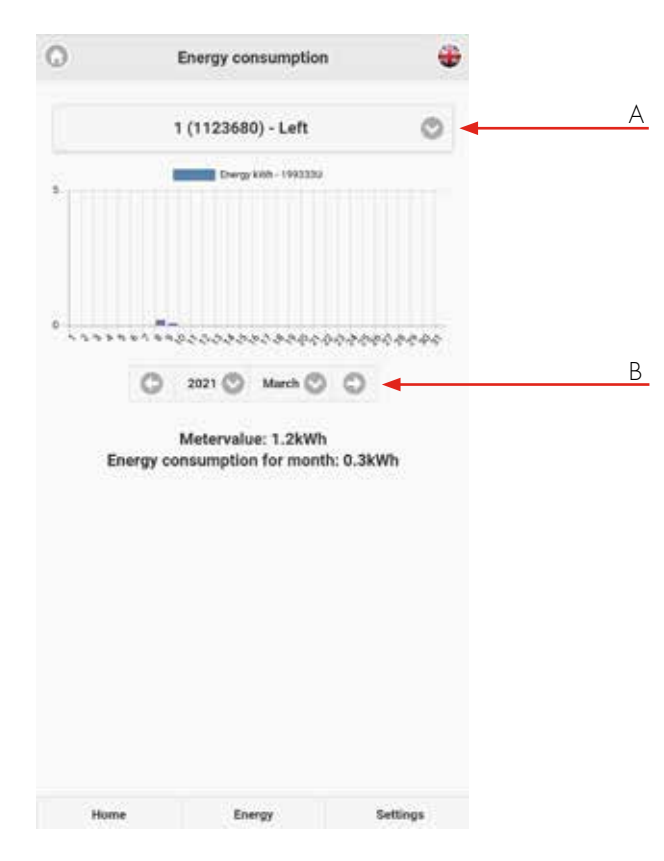

- A. Välj höger eller vänster sida av Castra.
- B. Välj önskad period.

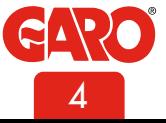

**SE** 

## Inställningar

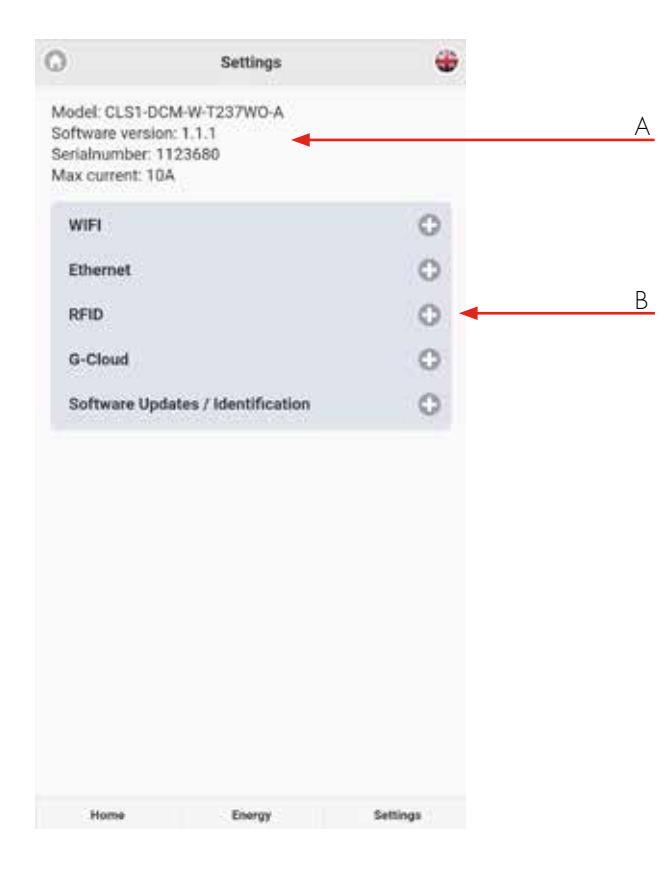

- A. Diverse information
- B. Klicka på "+" för att se inställningsmöjligheterna.

### WiFi-inställningar

Wifi-Inställningar – Mer information visar Castras wifi MAC adress

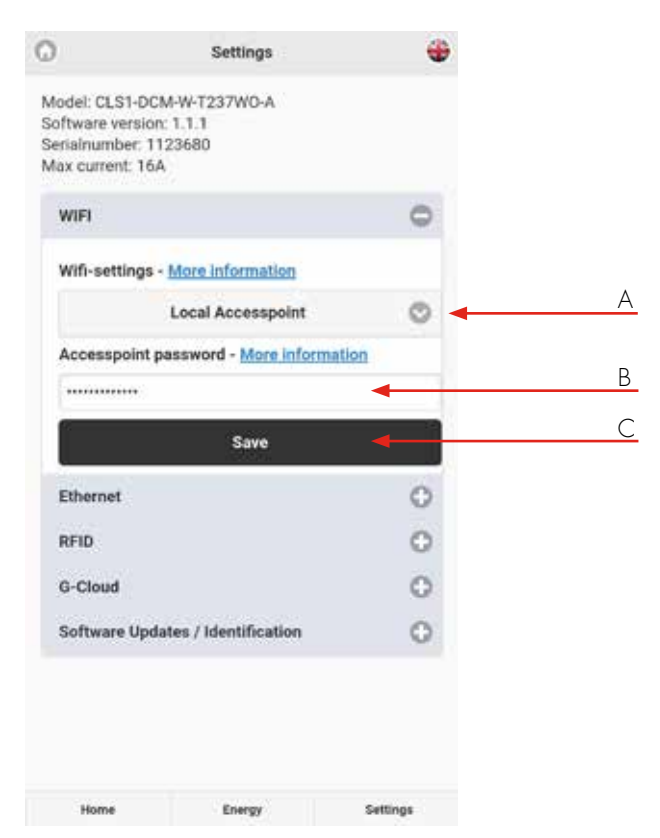

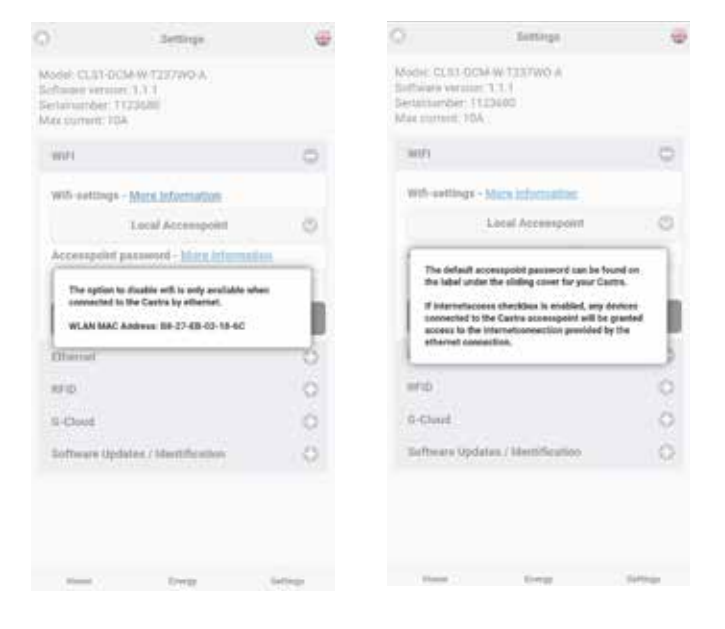

- A. Välj mellan Lokal accesspunkt eller Ansluten till router.
- B. Fält för att ange eget lösenord till accesspunkten.
- C. SPARA efter ändrade inställningar.

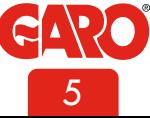

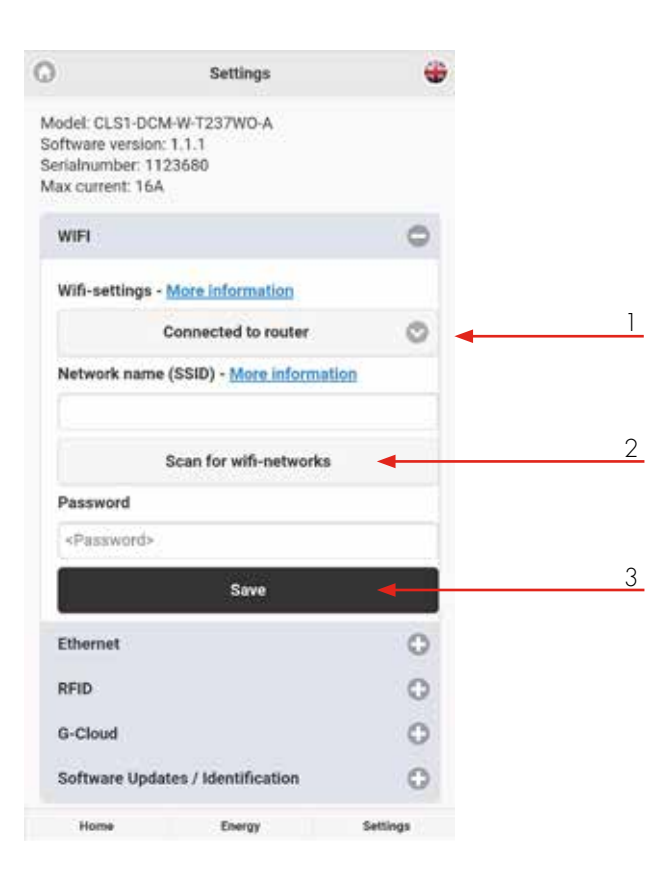

# Ethernet-inställningar

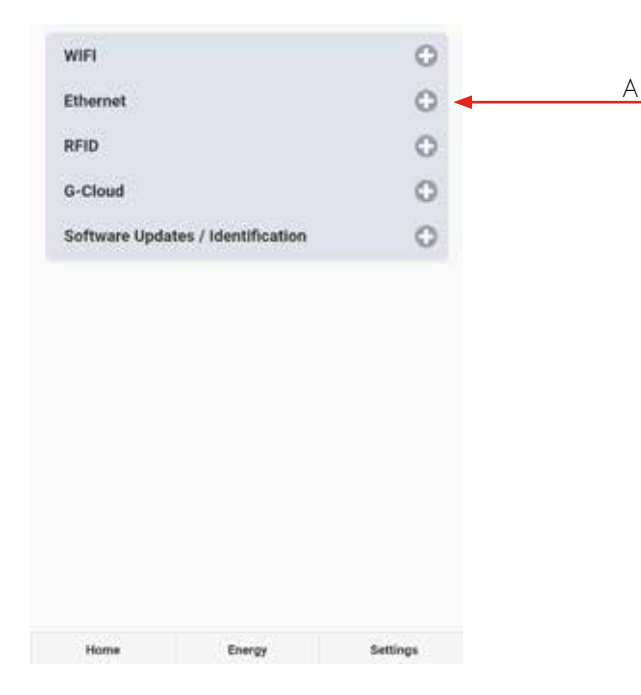

Anslutning av laddbox till lokalt wifi nätverk

Generell information:

Endast 2,4GHz wifi nätverk stöds. 5GHz wifi nätverk stöds ej. Brandvägg/router ska klara utgående anrop till:

\* 8.8.8.8 via ICMP(ping)

\* 85.11.39.104 (www.webel-online.se) via ICMP(ping), TCP port 80 och TCP port 443

Säkerställ att er router/brandvägg inte spärrar för denna trafik. WPA/WPA2 kryptering stöds.

Lokalt wifi-nätverk måste ha ett lösenord. Laddboxen kan inte ansluta till ett wifi-nätverk som inte har ett lösenord.

- 1. Vid val "Ansluten till router" kan man ansluta Castra till ett lokalt wifi nätverk.
- 2. Klicka på "Visa tillgängliga Wi-Fi nätverk och välj önskat. Skriv in lösenordet.
- 3. SPARA efter ändrade inställningar.

Det går att ansluta Castra till lokalt nätverk via nätverkskabel och wifimodulens RJ45 Ethernetport.

I Ethernet menyn ställer man sen in om IP adress ska erhållas automatiskt eller manuellt.

Väljer man manuellt ska man skriva in IP-adress, Nätverksmask och Gateway IP adress.

A. Vill man se Ethernetportens MAC-adress klickar man på "Ethernet-inställningar – Mer Information

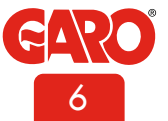

**SE** 

## RFID-inställningar

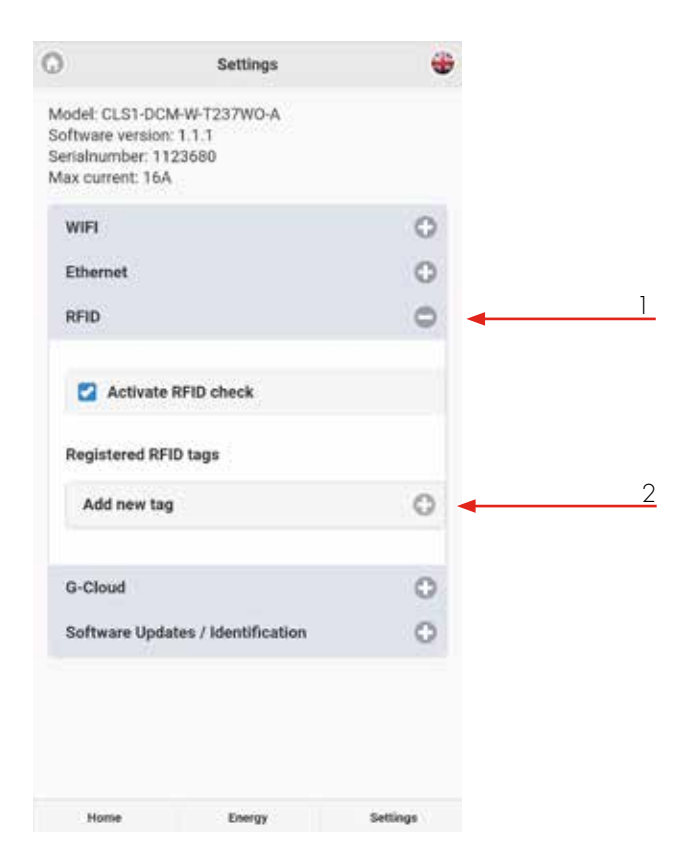

G-Cloud-inställningar

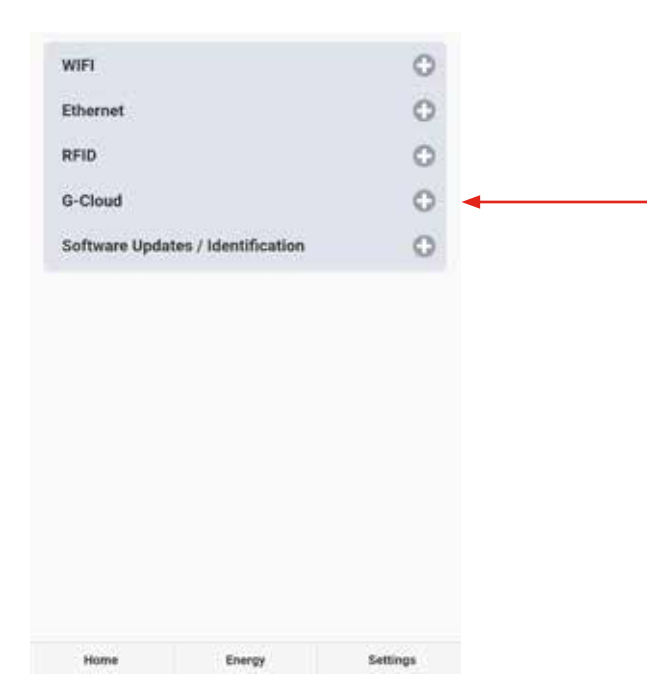

RFID funktionen innebär att man kan styra att laddning via TYP2 uttaget ska kräva autentiering via RFID-tagg. RFID funktion är inte aktiverat vid leverans.

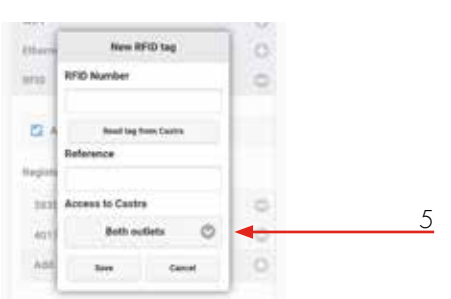

- 1. För att aktivera, klicka på RFID i inställningsmenyn och bocka i "Kräv RFID vid anslutning".
- 2. Registrera sen önskade RFID-taggar per sida av Castra genom att klicka på "Lägg till ny bricka" och följa instruktionerna i skärmen.
- 3. RFID-nummer står på varje RFID-tagg.
- 4. "Läs tagg från laddbox" betyder att man kan läsa av en RFID-tagg via vänstra sidans RFID-läsare.
- 5. Välj även vilken sida av Castra som varje tagg ska aktivera.

G-Cloud är en tjänst som kräver ett abbonnemang. Tjänsten innebär att man kan koppla upp Castra mot en molnserver. I G-Cloud lagras sen alla energimätarnas information mm. Via G-Clouds hemsida kan man själv skapa energi-rapporter för varje energimätare.

G-Cloud abbonnemang beställs via www.garoemobility.se

Försäkra er om att er Castra är ansluten till lokalt nätverk och att man kommer åt Internet samt att ni har ett aktivt G-Cloud abbonnemang.

Klicka på G-Cloud och bocka i "G-Cloud tjänst aktiverad"

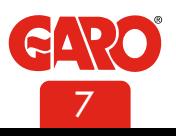

## Mjukvara / Identifiering

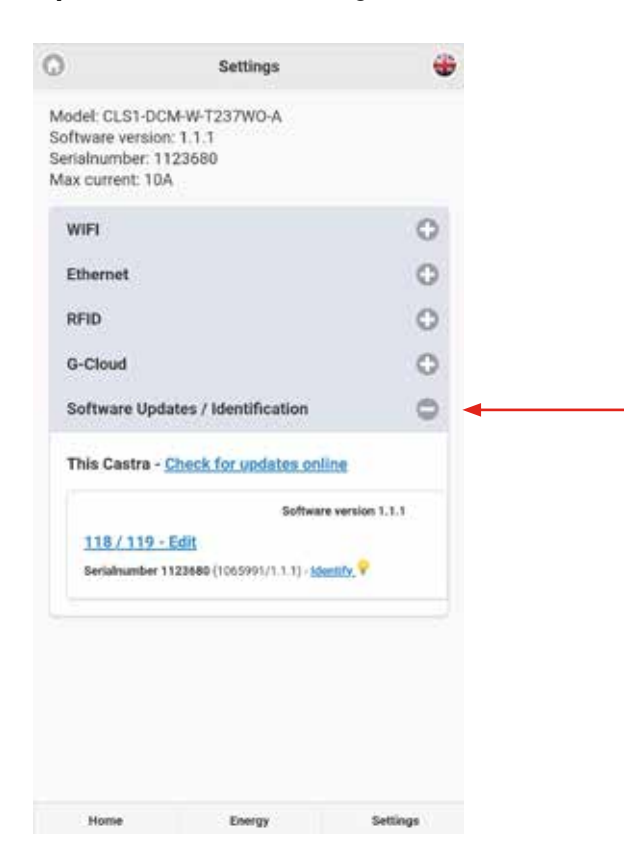

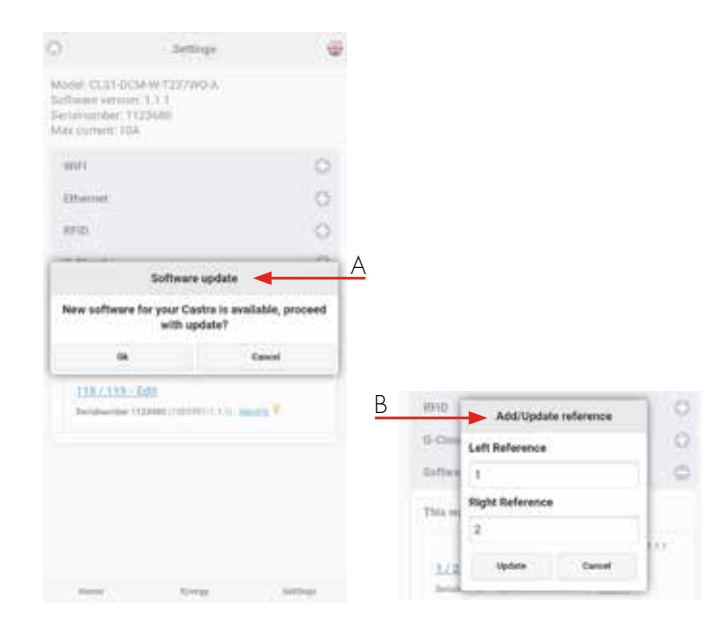

Under fliken Mjukvara / identifiering kan man:

- A. Söka efter uppdateringar (kräver att stolpen är ansluten mot internet).
- B. Sätta egna referensnamn på varje sida av Castra.

# Uppdatering av Castras mjukvara

Castras mjukvara går att uppdatera på flera olika sätt. De vanligaste beskrivs här:

1. Uppdatering via Castra webbinterface. (kräver att Castra är uppkopplad mot internet)

Anslut er till Castras webbinterface. -i menyn Inställningar -> Mjukvara / identifiering

Klicka på "Sök efter uppdateringar" och följ instruktionerna.

2. Uppdatering via fil (gäller för Castra som inte är ansluten mot internet)

Ladda först hem uppdateringsfilen:

I er mobil/surfplatta/dator, surfa in på http://webel-online.se/ wifi/

Klicka på Castra filen för att ladda ner den.

Anslut sen er mobil/surfplatta/dator till Castras accesspunkt och skriv in http://172.24.1.1:8080/update/ i en webbläsare och följ instruktionerna för att uppdatera Castras mjukvara.

## **Serviceinformation**

En årlig service ska ske på Castra.

- Okulär besiktning av Castras utsida, kontrollera att allt är helt.
- Okulär kontroll av LED indikeringen.
- Kontrollera att Castra sitter ordentligt fast monterad.
- Kontroll av dörrens låsmekanism.
- Funktionskontroll av Typ2 uttagen med testinstrument.
- Kontroll av RFID funktion (i de fall RFID är aktiverat).
- Kontroll av kabelpackning på insidan.
- Motionering av huvudbrytare.
- Rengör nedre delen av insidan med torr mjuk trasa, använd ej lösningsmedel.
- Torka av utsidan med torr mjuk trasa, använd ej lösningsmedel.
- Motionera alla 4 personskyddsbrytarna.
- Kontrollera att energimätarna tänds upp när man rör vid displayerna.

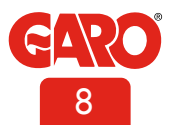

# SE

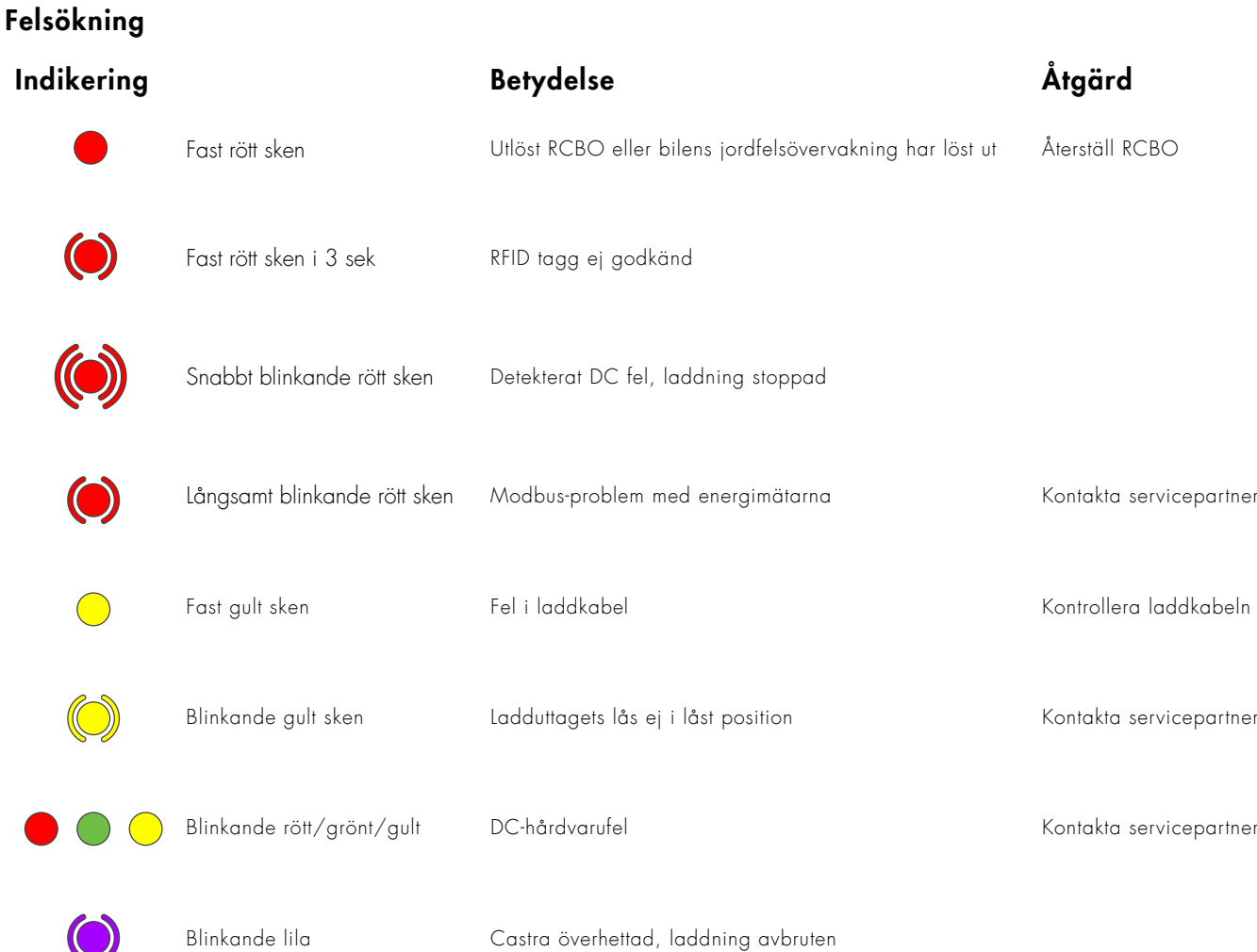

# Ljusindikeringar

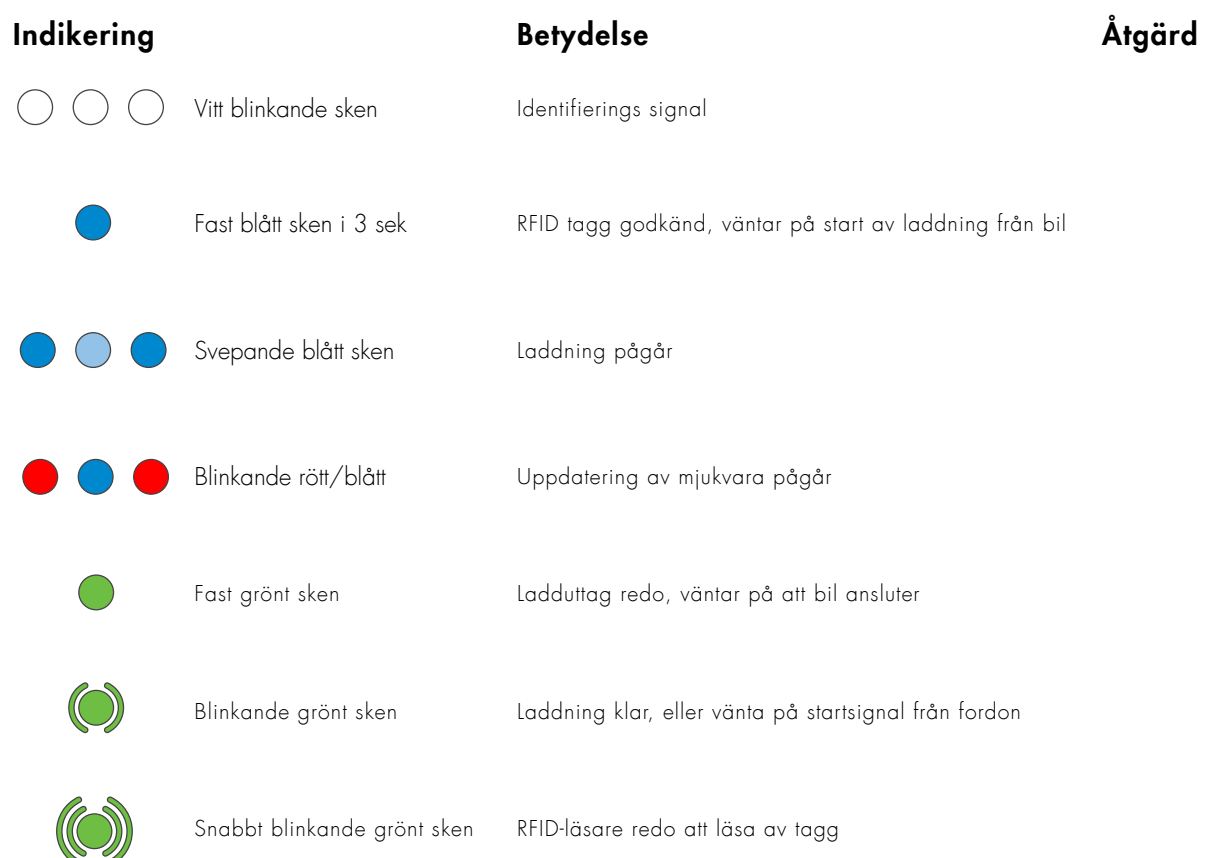

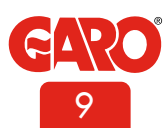